# **Spielereien mit der Tabellenkalkulation des Grafikrechners – TI-Nspire**

# **Inhalt in Stichworten**

Es erfolgt eine Einführung in die Arbeit mit einer Tabellenkalkulation am Beispiel des Grafikrechners TI-Nspire. Dabei geht es insbesondere um die Methode der relativen Adressierung.

Zunächst werden einfache und überschaubare Beispiele für Zahlenspielereien erstellt. Dabei spielt auch entdeckendes Lernen eine Rolle. Die Schülerinnen und Schüler werden angehalten, mathematisch zu kommunizieren. Sie erwerben an einfachen, aber auch zum Staunen Anlass gebenden Zahlenspielereien erste Einblicke in den Umgang mit einer Tabellenkalkulation, insbesondere in das Verfahren der relativen Adressierung. Durch Arbeitsaufträge werden sie animiert, entsprechende Anweisungen in die Rechnersprache umzusetzen bzw. mathematische Strukturen in Ergebnissen zu erkennen und zu formulieren. Das Angebot an Aufgaben ist umfangreich, sodass sich bei Bedarf auch differenzierte Aufträge erteilen lassen. erstellt. Dabei spielt auch entdeckendes Lernen eine Rolle. Die Schülerinnen und Schüter werden angehalten, mathematisch zu kommunizieren. Sie erwerben am einfachen, aber und Lingang mit einer Tabellenkalkulation, insbeson

In einem zweiten Teil werden Zusam nenhänge zwischen der relativen Häufigkeit von Ereignissen und dem Sticht oben mfang bei einfachsten zufälligen Prozessen (Münzwurf) untersucht. Dabei können die Schülerinnen und Schüler auf die beim Umgang mit den Zahlenspielereien erworbenen Kompetenzen zurückgreifen und sie durch einige neue Aspekte hinsichtlich der grafischen Darstellung ergänzen.

Als digitales Hilfsmittel wird hier auf den Grafikrechner TI-Nspire verwiesen. Die meisten Überlegungen lassen sich mit geringem Aufwand auch auf andere Tabellenkalkulationen übertragen.

# **Inhaltsübersicht**

- Arbeitsblatt 1 Eine Einführung in die Arbeit mit einer Tabellenkalkulation
- Arbeitsblatt 2 Anwendungen der Tabellenkalkulation bei Zahlenspielereien
- Arbeitsblatt 3 Tabellenkalkulation und Zahlenspielereien Vertiefungen
- Arbeitsblatt 4 Stabilisierung relativer Häufigkeiten
- Arbeitsblatt 5 Mit Zufallszahlen experimentieren Schwankungsbreite
- Arbeitsblatt 6 Simulationen mit Zufallszahlen Vertiefungen

# 1 **Eine Einführung in die Arbeit mit einer Tabellenkalkulation**

Kennst du das "Zauberkunststück" für das kleine Einmaleins mit der 9?

- (1) Für die Zehnerziffer schreibst du die Ziffern 0 bis 9 von oben nach unten auf.
- (2) Daneben schreibst du für die Einerziffer die Ziffern 0 bis 9 von unten nach oben auf.
- (3) Und voila: Schon hast du die Neunerreihe!

Du kannst nun ähnliche Zahlenspielereien erforschen und dabei kennenlernen, wie eine Tabellenkalkulation genutzt wird.

Wir zeigen hier, wie das mit der Tabellenkalkulation des Grafikrechners TI-Nspire geht.

Öffne die Tabellenkalkulation, die beim TI-Nspire **Lists&Spreadsheet** heißt.

Es wird eine Tabelle angezeigt, deren **Spalten** mit den Buchstaben A, B, C usw. und deren **Zeilen** mit den Zahlen 1, 2, 3 usw. bezeichnet sind. Dort, wo sich eine Zeile und eine Spelte kreuzen, steht eine **Zelle**, die mit der Spalten- und Zeilen bezeichnung gekennzeichnet wird. Die in der Abbildung farbig unterlegte Zelle hat z. B. die Bezeichnung **A1**. Wir wollen nun die Neunerreihe mithile der Tabellenkalkulation berechnen. Du kannst nun ähnliche Zahlenspielereien er-<br>
forschen und dabei kennenlernen, wie eine Ta-<br>
bellenkakluation genutzt wird.<br>
Wir zeigen hier, wie das mit der Tabellenkak-<br>
kulation des Grafikrechners TI-Nspire geht.<br>
Öffn

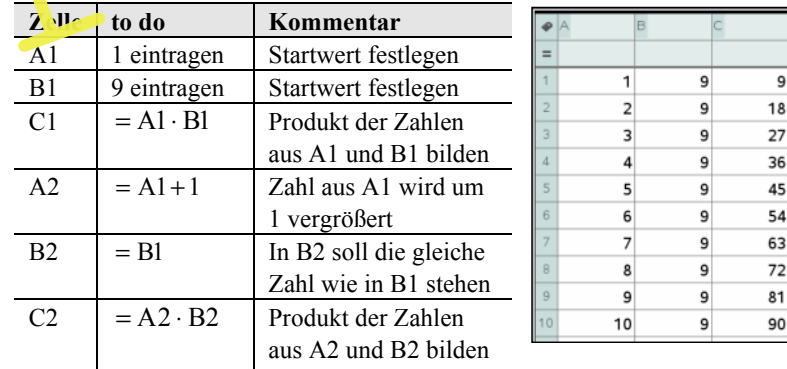

**Wichtig:** Befehle, die sich auf andere Zellen beziehen, müssen mit einem Gleichheitszeichen beginnen!

2 RAABE UNTERRICHTS-MATERIALIEN Wahrscheinlichkeitsrechnung und Statistik

Und nun kommt ein Trick, der das Rechnen mit Tabellenkalkulationen so angenehm und effizient macht: Statt die Befehle weiter von Hand einzutippen, kann man sie automatisch kopieren und einfügen. Markiere dazu die Zellen A2, B2 und C2 mit <**shift**>, wähle "Menü – Daten – Füllen" und füge die Formeln durch Betätigen der Cursortaste bis in die Zeile 10 als **Relativadressen** ein. Schließe das Ganze mit <**enter**> ab. Dabei wird der Zellbezug von Zeile zu Zeile an die Zeilennummer angepasst. So steht z.B.

in Zelle  $A3^2 = A2 + 1$ in Zelle  $B3: = B2$  und in Zelle  $C3$ : = A3 · B3.

#### **Forschungsauftrag:**

 Erforsche nun, ob das Einmaleins mit den Zahlen 91, 991, 9991, … auch interessante Strukturen aufweist. Du musst dazu lediglich die Zahl 9 in der Zelle B1 durch eine der Zahlen 91, 991, 9991, … ersetzen (Ersetzung mit <**enter**> abschließen). in Zelle B3: = B2 und<br>
in Zelle C3: = A3 · B3.<br>
Forschungsauftrag:<br>
Erforsche nun, ob das Einmaleins mit den<br>
Zahlen 91, 991, 9991, ... auch interessante<br>
Strukturen aufweist. Du musst dazu<br>
eine der Zahlen 91, 991, 9901,

Beschreibe deine Beobachtungen mit  $W_0$  en.

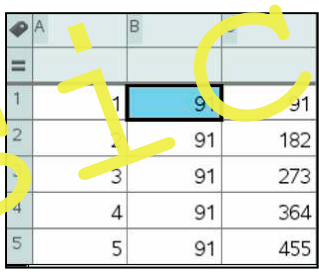

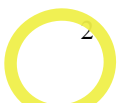

## 2 **Anwendungen der Tabellenkalkulation bei Zahlenspielereien**

Auf dem Arbeitsblatt 1 wurde die relative Adressierung eingeführt:

Die Ergebniszelle steht in der Regel entweder direkt links oder rechts neben den zu berechnenden Zellen oder genau darüber oder darunter. In den zu berechnenden Zellen werden die Zellbezüge beim Kopieren angepasst. Jeder Befehl muss mit einem Gleichheitszeichen beginnen.

2.1 Berechne für jede der Zeilen 1 bis 9 in der Spalte C die Produkte der Zahlen aus den beiden Spalten A und B mithilfe der Tabellenkalkulation.

> Untersuche, was passiert, wenn du in der Spalte B die Faktoren 9111, 91111, … verwendest.

> Beschreibe die Struktur der Ergebnisse mit Worten.

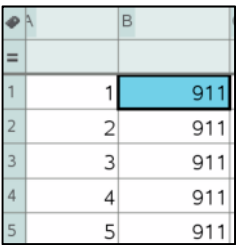

2.2 Die Zahlen in der Spalte A werden von Zeile zu Zeile um 33 größer.

> Realisiere das mit einer relativen Adressierung bis zur Zeile 9.

> In der Spalte B steht jedes Mal die Zahl 3367. Auch das kann durch eine relative Adressierung erfolgen.

> Berechne dann zeilenweise für die Zeilen 1 bis 9 die Produkte der Zahlen aus den Spalten A und B. Verwende ebenfalls eine relative Adressierung.

2.3 Untersuche, durch welche immer wiederkehrenden Rechenoperationen die Ergebnisse in der Spalte D zustande kommen. Beschreibe auch, wie man die Ergebnisse effektiv mit der Tabellenkalkulation erzeugen kann.

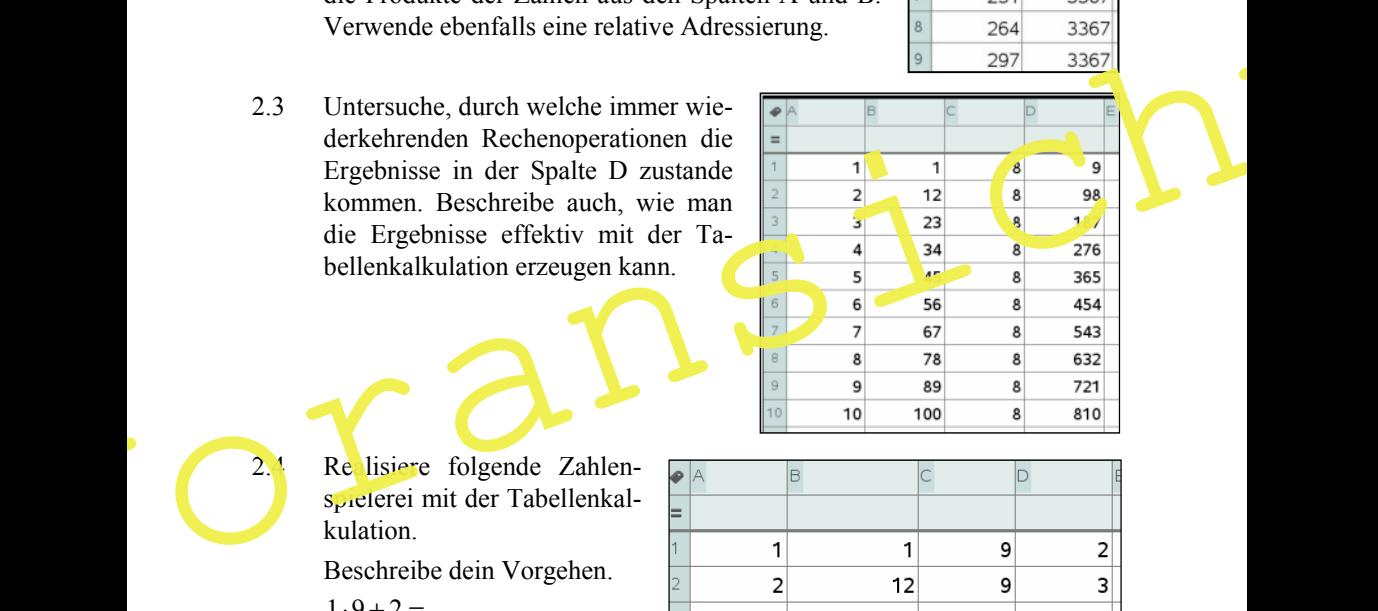

2.4 Relisiere folgende Zahlenspielerei mit der Tabellenkalkulation.

Beschreibe dein Vorgehen.

 $1.9 + 2 =$  $1.9 + 2 =$ <br> $12.9 + 3 =$  $123 \cdot 9 + 4 =$ 

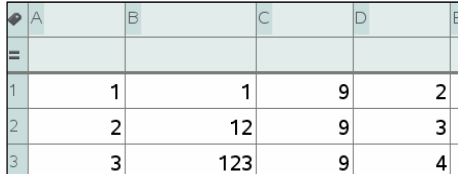

…

 $123456789 \cdot 9 + 10 =$ 

Tipp zur relativen Adressierung in Spalte B:

 Die Zahl in der Zelle B2 ergibt sich aus der Summe des Zehnfachen der Zahl in B1 und der Zahl aus A2.

3.1 Untersuche, welche Zahlenspielerei durch folgende Zellenoperationen entsteht. Beschreibe die Struktur der Ergebnisse in Spalte D.

 Probiere aus, ob auch für andere Ziffern in Spalte C interessante Zahlenspielereien entstehen.

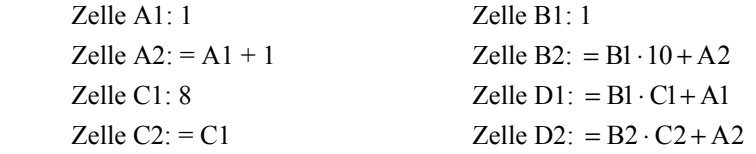

Die Zellen A2, B2, C2, D2 markieren und durch "Menü – Daten – Füllen nach unten bis in die Zeile 10 kopieren.

3.2 Ergänze die fehlenden Zeilen und ermittle die Ergebnisse mit der Tabellenkalkulation. Beschreibe dein Vorgehen. Zelle Cl: 8<br>
Zelle Dl: = Bl: Cl+Al<br>
Zelle C2: = Cl<br>
Die Zelle D2: = B2·C2+A2<br>
Die Zelle Da: = B2·C2+A2<br>
Die Zelle In Kenius mit durch "Menü – Daten – Füllen<br>
nach unter bis in die Zeile 10 kopieren.<br>
S. 2. Ergänze die feh

 $0.9 + 8$  $9.9 + 7$  $98.9 + 6$  $987.9 + 5$ …

 $98765432 \cdot 9 + 0$  $987654321 \cdot 9 + 2$ 

Ermittle die Ergebnisse mit der Tabellenkalkulation. Beschreibe, wie du das realisiert hast.

3.4 Realisiere die folgenden Anweisungen mithilfe der Tabellenkalkulation.

Beschreibe dein Vorgehen sowie Besonderheiten der Ergebnisse.

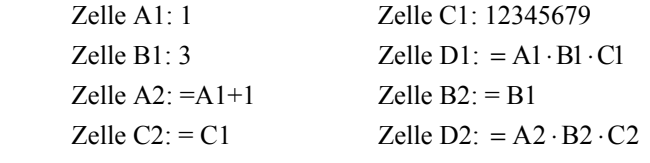

Die Zellen A2, B2, C2 und D2 markieren und die Befehle durch "Menü – Daten – Füllen" in die Zeilen 3 bis 9 übertragen.

 Verändere die Zahl in der Spalte B von 3 auf 9 und beobachte die Veränderungen in der Tabellenkalkulation.

# 4 **Stabilisierung relativer Häufigkeiten**

Die theoretische Wahrscheinlichkeit für das Werfen von "Wappen" mit einer idealen Münze ist 0,5. Wird die relative Häufigkeit für die Anzahl "Wappen" bei n Würfen bestimmt, ergibt sich i. A. nur ein Schätzwert der theoretischen Wahrscheinlichkeit. Die Tabelle deut an, wie eine  $\sim$ Simulation von 1 bis 100 Würfen einer Daten – Füllen" in die Zeilen 3 bis 9 übertragen.<br>
Verändere die Zahl in der Spalte B von 3 auf 9 und beobachte die Veränderungen in der Tabellenkalkulation.<br>
4 Stabilisierung relativer Häufigkeiten<br>
Die theoretische Wahr

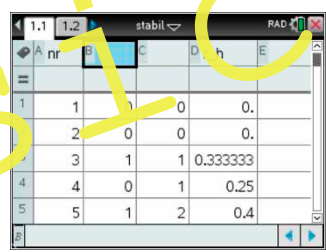

Münze mit einer Tabellenkalkulation bei gleichzeitiger Berechnung der relativen Häufigkeiten für die Anzahl "Wappen" mit zunehmender Anzahl der Würfe realisiert werden kann.

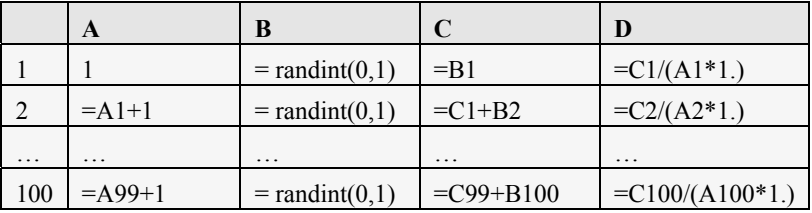

4.1 Ergänze die fehlenden Erläuterungen für die Berechnungen in der Tabellenkalkulation.

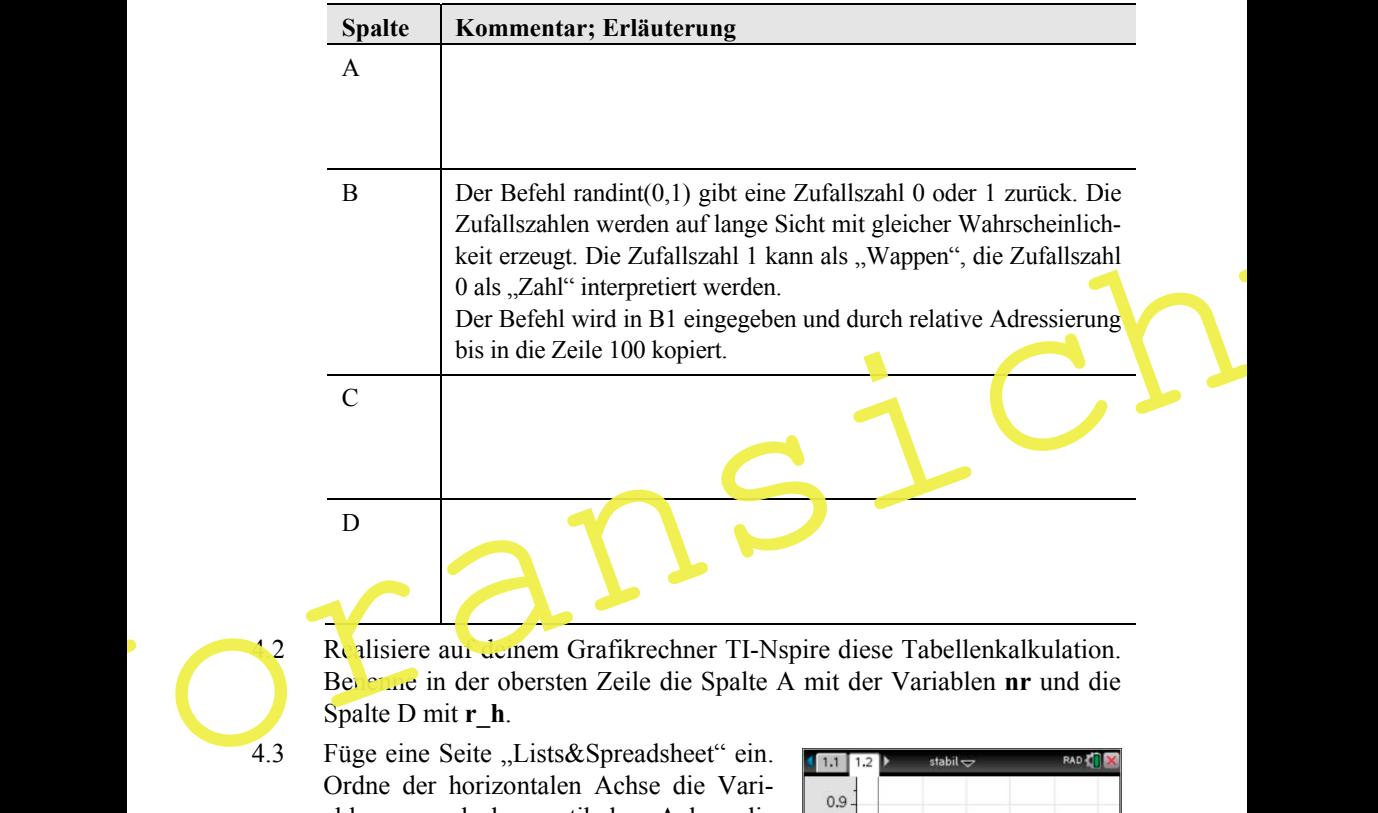

1.2 Realisiere auf deinem Grafikrechner TI-Nspire diese Tabellenkalkulation. Benenne in der obersten Zeile die Spalte A mit der Variablen **nr** und die Spalte D mit **r\_h**.

4.3 Füge eine Seite "Lists&Spreadsheet" ein. Ordne der horizontalen Achse die Variable **nr** und der vertikalen Achse die Variable **r\_h** zu, um die Entwicklung der relativen Häufigkeit grafisch zu veranschaulichen.

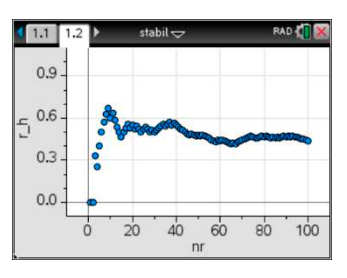

4.4 Gehe zurück auf die Seite mit der Tabellenkalkulation und veranlasse mit <**ctrl**><**R**> mehrfach eine Neuberechnung der Simulation. Betrachte dazu jedes Mal die grafische Darstellung. Formuliere deine Beobachtungen, indem du den Lückentext ergänzt.

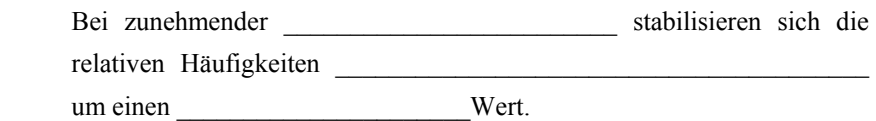

## 5 **Mit Zufallszahlen experimentieren – Schwankungsbreite**

Wird eine Münze genügend oft geworfen, erwartet man, dass "auf lange Sicht" die Ergebnisse "Wappen" und "Zahl" etwa gleich häufig vorkommen. Eine wirkliche Gleichverteilung ist aber wohl eher die Ausnahme, die relativen Häufigkeiten z. B. für "Wappen" werden um den Wert 0,5 schwanken.

## **Forschungsauftrag:**

 Untersuche, ob es einen Zusammenhang gibt zwischen der Anzahl der Würfe und der Schwankungs reite der relativen Häufigkeit für das Ergebnis "Wappen".

5.1 Ermittle für fünf Serien beim Wurf von zehn realen Münzen die Anzahl von Wappen". Berechne daraus die relativen Häufigkeiten. Berechne die Schwankungsbreite (Differenz zwischen der größten und kleinsten relativen Häufigkeit). Orientiere dich an dem Beispiel in der ersten Zeile der Tabelle. S<br>
Mit Zufallszahlen experimentieren – Schwankungsbreite<br>
Wird eine Münze genügend oft geworfen, erwartet man, dass "auf lang<br>
Sicht" die Ergebnisse "Wappen" und "Zahl" etwa gleich häufig vor<br>
kommen. Eine wirkliche Gleic

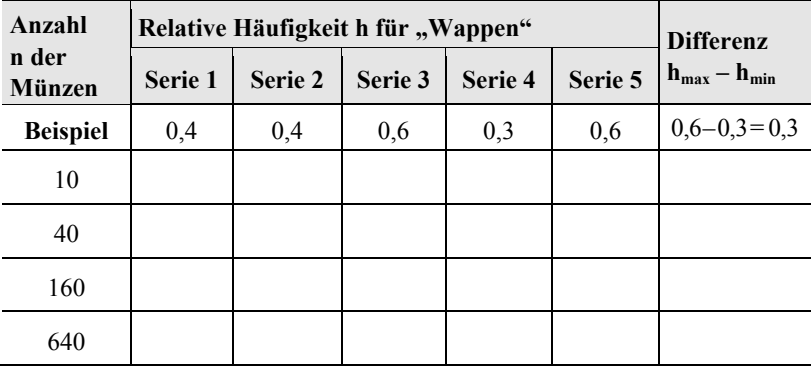

- 5.2 Für größere Anzahlen von Münzen kann man diesen Vorgang mit Zufallszahlen simulieren. Dazu kann die Tabellenkalkulation des Grafikrechners TI-Nspire genutzt werden. Beachte die Hinweise am Ende des Arbeitsblattes.
- 5.3 Veranschauliche die Werte aus der Tabelle (Abhängigkeit der Schwankungsbreite von der Anzahl n der Versuche) in dem Diagramm.

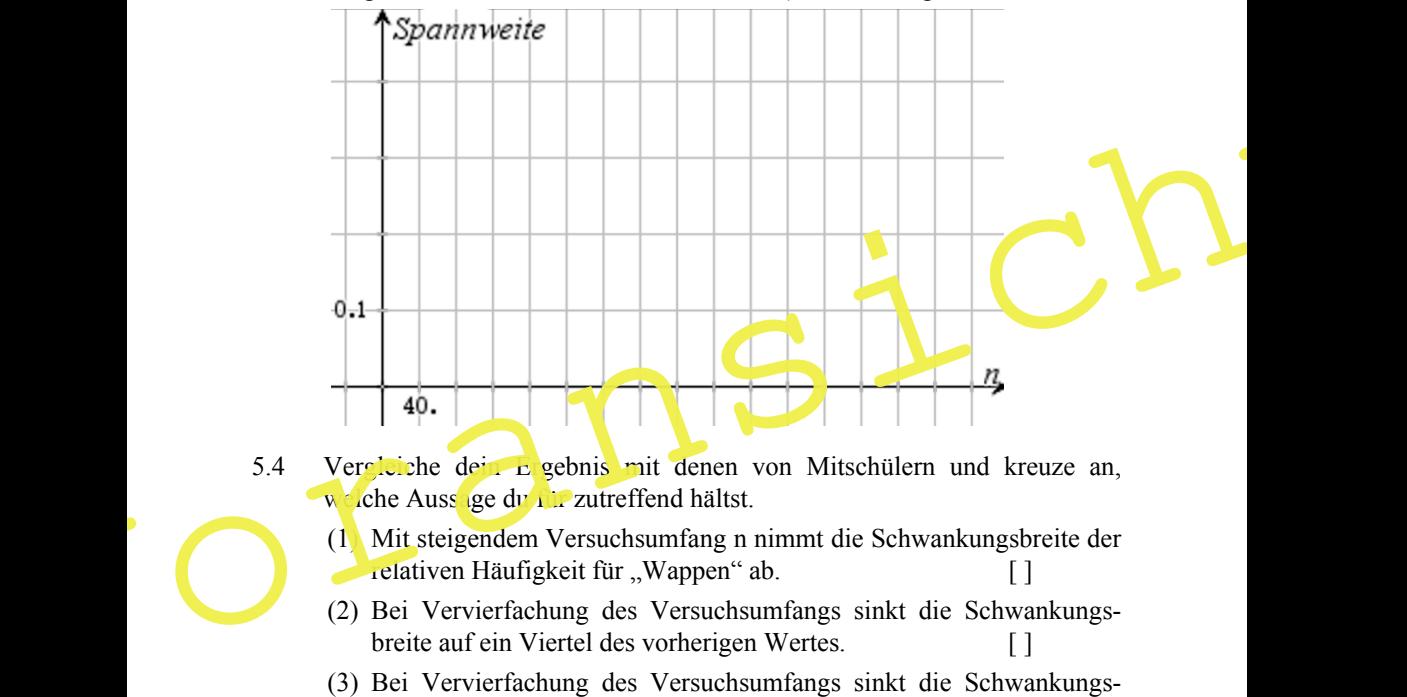

- 5.4 Vergleiche dein Egebnis mit denen von Mitschülern und kreuze an, welche Auss ige du für zutreffend hältst.
	- (1) Mit steigendem Versuchsumfang n nimmt die Schwankungsbreite der relativen Häufigkeit für "Wappen" ab.
	- (2) Bei Vervierfachung des Versuchsumfangs sinkt die Schwankungsbreite auf ein Viertel des vorherigen Wertes.
	- breite auf die Hälfte des vorherigen Wertes. [ ]

# **Hinweise zum Gebrauch des TI-Nspire zur Ermittlung und Veranschaulichung von Zufallszahlen**

 Ein wichtiger Befehl dafür ist **randint(a,b,n)**. Er erzeugt eine Liste von n ganzzahligen Zufallszahlen aus dem Bereich [a;b]. Das n-fache Werfen einer Münze kann man simulieren mit randint(0,1,n).

Dabei steht das Ergebnis 1 für "Wappen", 0 für "Zahl" und n für die Anzahl der Zufallszahlen.

- (1) Öffne die Tabellenkalkulation und trage in das Feld über der Zelle A1 den Befehl randint(1,6,40) ein.
- (2) Gib der Spalte A im obersten Feld den Namen ..**wurf**".
- The intervention of the Contract of the Contract of the Contract of the Contract of the Contract of the Contract of the Contract of the Contract of the Contract of the Contract of the Contract of the Contract of the Contr
	- (3) Wähle "Menü Daten Schnellgraph", um ein Diagramm zu erhalten. Die Ergebnisse verden automatisch sortiert. Jede Punktesäule steht für die Anzahl der Ergebnisse 0 oder 1.

 (Der Bildschirm wird automatisch geteilt.)

(4) Noch schöner wird das Diagramm dargestellt, wenn du den Cursor im Diagramm auf die horizontale Achse setzt und mit <**ctrl**><**menü**> den Befehl "Kategorisches X erzwingen" wählst.

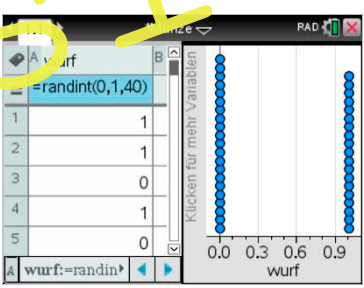

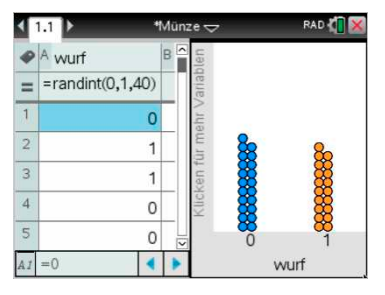

(5) Setze den Cursor auf die Diagrammfläche und wähle zunächst mit <**ctrl**><**menü**> den Befehl .,Balkendiagramm".

> Bewege den Cursor zur Säule, die das Ergebnis "1" repräsentiert, und dir wird die absolute und relative Häufigkeit (in Prozent) angezeigt.

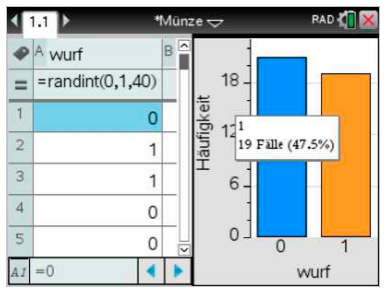

- (6) Gehe mit <**ctrl**><**tab**> zurück in die Tabelle und veranlasse mit <**ctrl**><**R**> Neuberechnungen der Simulation. Notiere die relative Häufigkeit für "Wappen" in der Tabelle auf dem Arbeitsblatt. (6) Gehe mit <ctrl><trl>> zurück in die Tabelle und veranlasse mit <ctrl><R>>-R> Neubercchnungen der Simulation.<br>
Notice die relative Häufigkeit für "Wappen" in der Tabelle auf den Arbeitsblatt.<br>
(7) Falls nötig, gehe mit
	- (7) Falls nötig, gehe mit <**ctrl**><**tab**> wieder auf die rechte Bildscharmhälfte und lies die relative Häufigkeit für "Wappen" ab.

# 6 **Simulationen mit Zufallszahlen – Vertiefung Forschungsauftrag:**

Untersuche durch Simulationen mit Zufallszahlen, ob es wahrscheinlicher ist, bei drei würfen mit einer Nünze zweimal "Wappen" oder bei vier Würden dreimal "Wappen" zu werfen.

6.1 Äußere erst eine Vermutung.

RAABE UNTERRICHTS-MATERIALIEN Wahrscheinlichkeitsrechnung und Statistik 11 auch 11

6.2 Erläutere und realisiere die angegebene Simulation (Spalten A, B und C wie Spalte D).

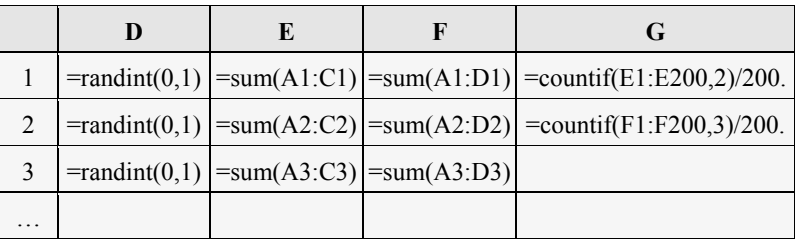

# **Hinweise:**

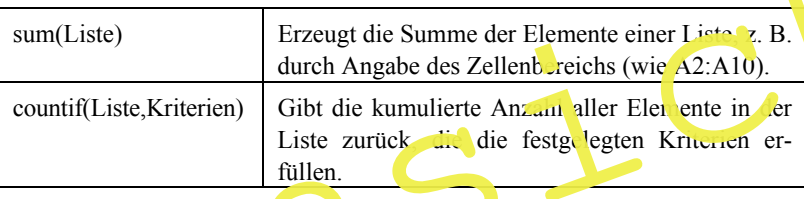

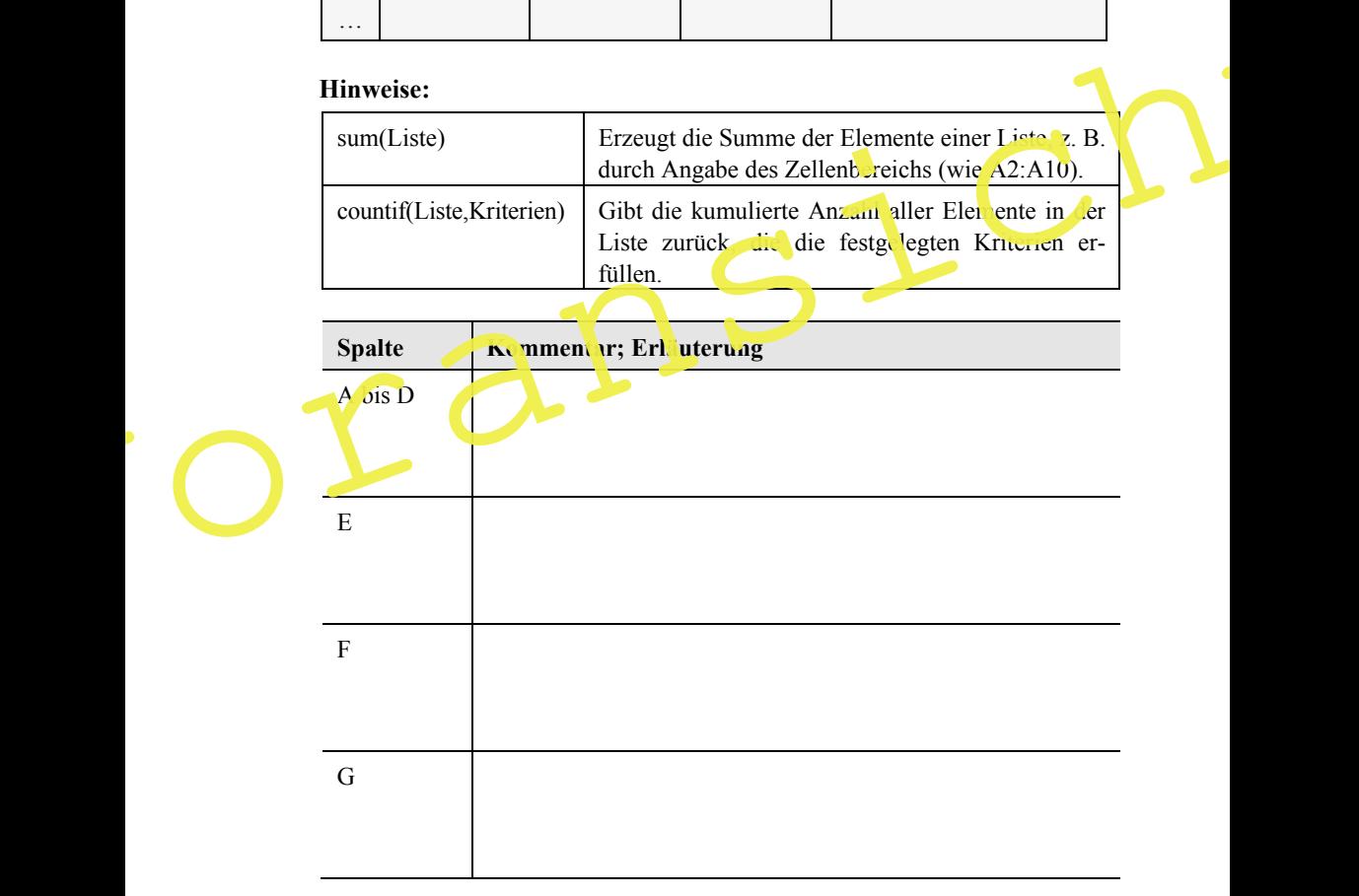

6.3 Vergleiche deine Vermutung mit deinen Simulationsergebnissen und auch denen von Mitschülern.

 $\mathcal{L} = \{ \mathcal{L}_1, \mathcal{L}_2, \ldots, \mathcal{L}_n, \mathcal{L}_n, \ldots, \mathcal{L}_n, \mathcal{L}_n, \mathcal{L}_n, \ldots, \mathcal{L}_n, \mathcal{L}_n, \mathcal{L}_n, \ldots, \mathcal{L}_n, \mathcal{L}_n, \mathcal{L}_n, \ldots, \mathcal{L}_n, \mathcal{L}_n, \mathcal{L}_n, \ldots, \mathcal{L}_n, \mathcal{L}_n, \mathcal{L}_n, \ldots, \mathcal{L}_n, \mathcal{L}_n, \ldots, \mathcal{L}_n, \mathcal$ 

 $\mathcal{L} = \{ \mathcal{L}_1, \mathcal{L}_2, \ldots, \mathcal{L}_n, \mathcal{L}_n, \ldots, \mathcal{L}_n, \mathcal{L}_n, \mathcal{L}_n, \ldots, \mathcal{L}_n, \mathcal{L}_n, \mathcal{L}_n, \ldots, \mathcal{L}_n, \mathcal{L}_n, \mathcal{L}_n, \ldots, \mathcal{L}_n, \mathcal{L}_n, \mathcal{L}_n, \ldots, \mathcal{L}_n, \mathcal{L}_n, \mathcal{L}_n, \ldots, \mathcal{L}_n, \mathcal{L}_n, \ldots, \mathcal{L}_n, \mathcal$ 

 $\mathcal{L} = \{ \mathcal{L}_1, \mathcal{L}_2, \ldots, \mathcal{L}_n, \mathcal{L}_n, \ldots, \mathcal{L}_n, \mathcal{L}_n, \mathcal{L}_n, \ldots, \mathcal{L}_n, \mathcal{L}_n, \mathcal{L}_n, \ldots, \mathcal{L}_n, \mathcal{L}_n, \mathcal{L}_n, \ldots, \mathcal{L}_n, \mathcal{L}_n, \mathcal{L}_n, \ldots, \mathcal{L}_n, \mathcal{L}_n, \mathcal{L}_n, \ldots, \mathcal{L}_n, \mathcal{L}_n, \ldots, \mathcal{L}_n, \mathcal$ 

6.4 Versuche, die Wahrscheinlichkeiten theoretisch zu begründen.

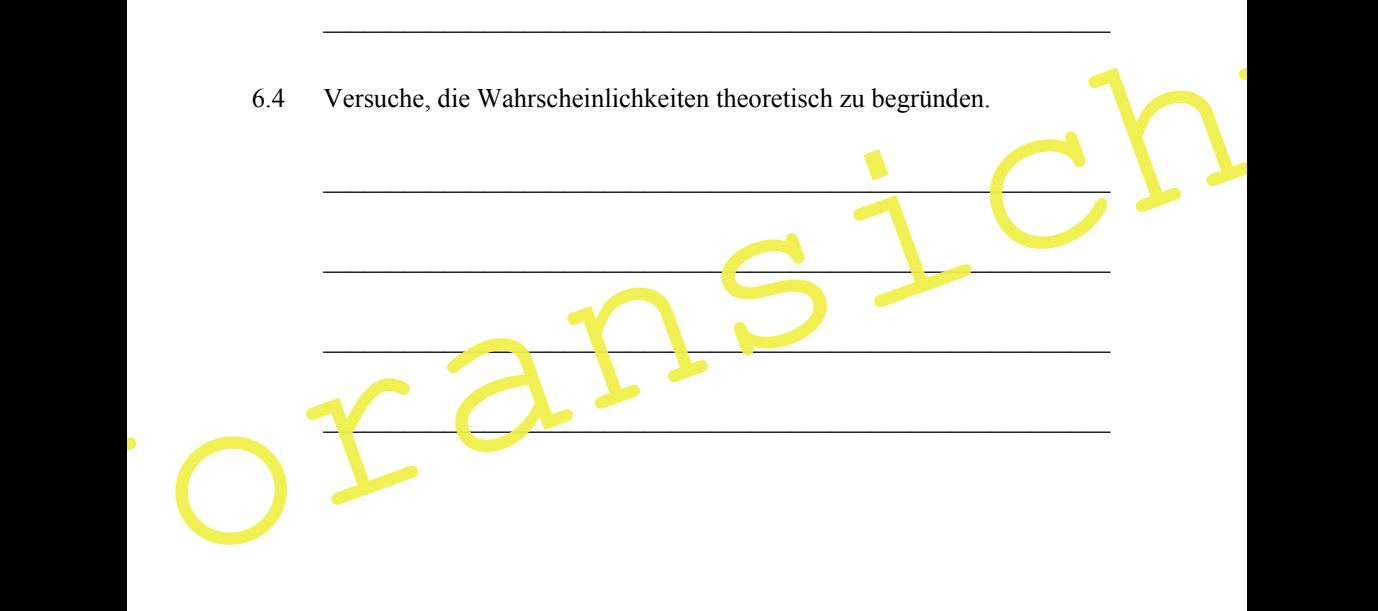

#### **Kompetenzprofil**

- Niveau: grundlegend
- Fachlicher Bezug: Stochastik
- Kommunikation: Vermutungen äußern, mathematisch argumentieren und kommunizieren
- **Problemlösen: strukturiertes Denken**
- Modellierung: Modell entwickeln
- **Medien: Tabellenkalkulation, TI-Nspire**
- **Methode: Einzelarbeit, Gruppenarbeit**
- Inhalt in Stichworten: Rechnen mit natürlichen Zahlen, relative Adressierung in Tabellenkalkulationen, Erzeugen von Zufallszahlen, Eigenschaften relativer Häufigkeiten

#### **Autor:** Dr. Wilfried Zappe, Ilmenau

Literatur: Manfred Scholtyssek "Hexeneinmaleins", Der Kinderbuchverlag Berlin, 1979, S. 58 ff.

Zusätzliche Mediendateien finden Sie auf www.archiv.raabe.de/mathe-stochastik im digitalen Ordner zu diesem Beitrag.

#### **Lösungen**

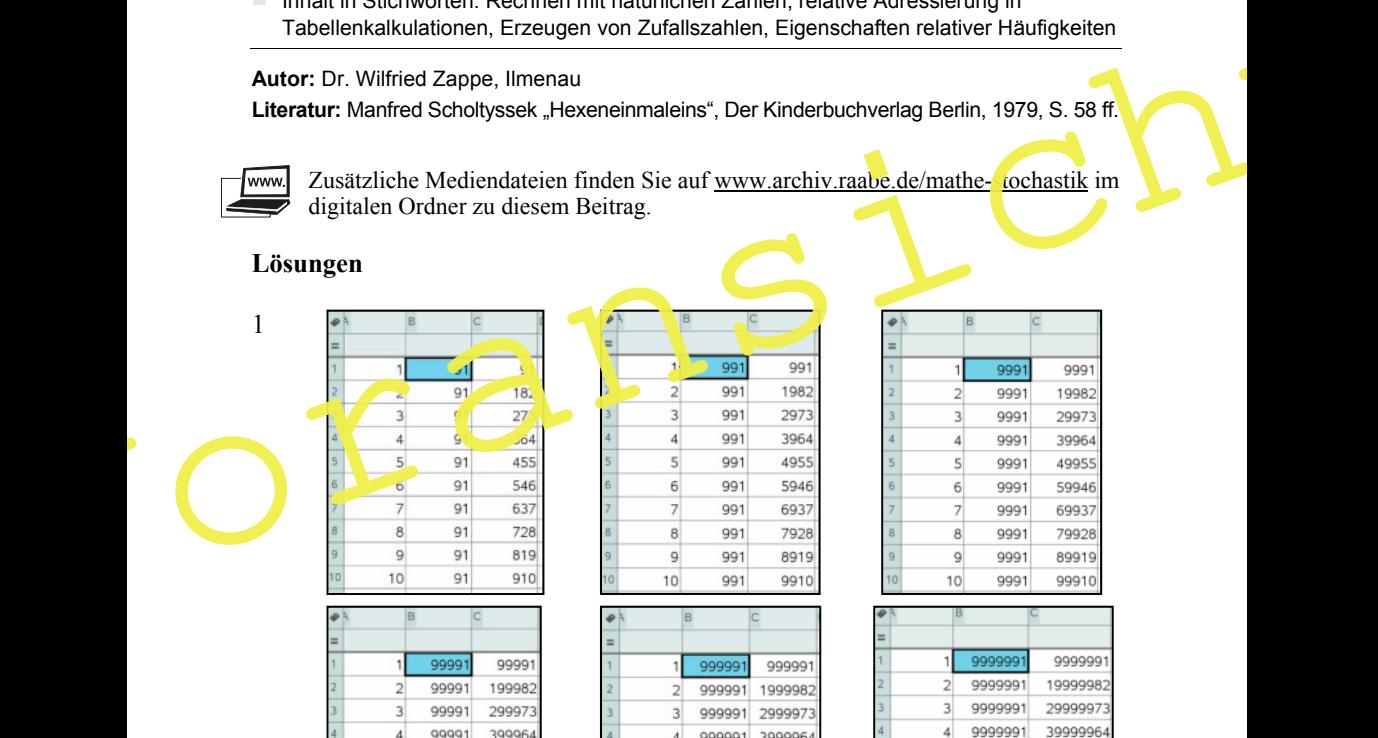

 $\overline{5}$ 99991

6 99991

 $\overline{7}$ 99991

8 99991

 $\mathsf{g}$ 

 $10$ 

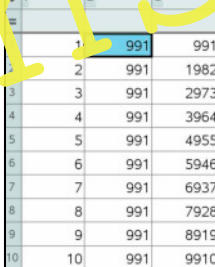

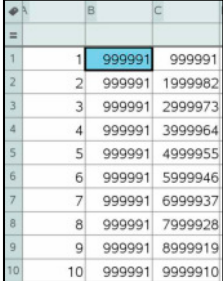

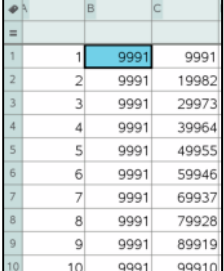

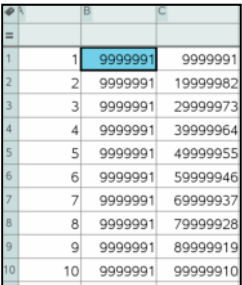

499955

599946

699937 799928